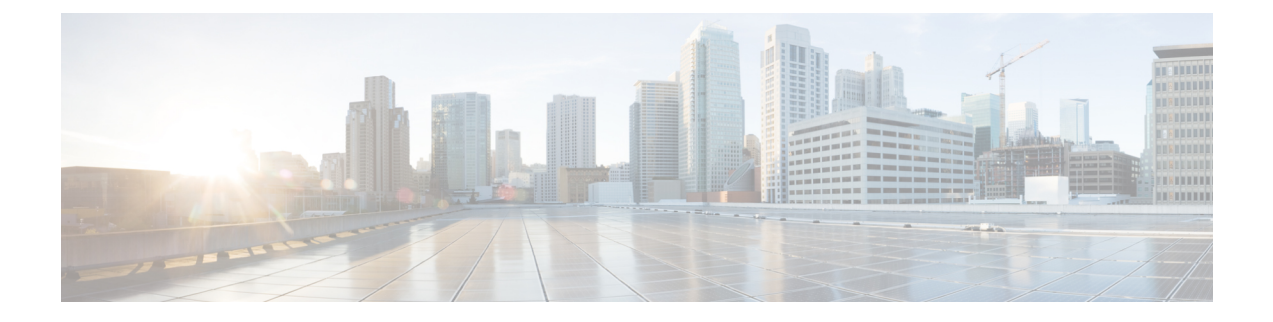

# ブランディングのカスタマイズ

- ブランディングの概要 (1 ページ)
- ブランディングの前提条件 (1 ページ)
- ブランディングの有効化 (1 ページ)
- ブランディングの無効化 (2 ページ)
- ブランディング ファイルの要件 (3 ページ)

### ブランディングの概要

ブランディング機能を使用すると、IM and Presence サービスのカスタマイズされたブランディン グを適用できます。ブランディングのカスタマイズは、Cisco Unified CM IM andPresence 管理のロ グインおよび設定ウィンドウに表示されます。追加または変更できる項目には次のものがありま す。

- 企業ロゴ
- 背景色
- 枠線色
- フォントの色

### ブランディングの前提条件

指定されたフォルダ構造とファイルを含むブランディング zip ファイルを作成する必要がありま す。詳細については、「ブランディング ファイルの要件 (3 ページ)」を参照してください。

# ブランディングの有効化

IM and Presence サービスクラスタのブランディングのカスタマイズを有効にするには、次の手順 を使用します。SAMLSSOが有効になっている場合でも、ブランディングの更新が表示されます。

ブランディングを有効にするには、特権レベル 4 のアクセス権を持つプライマリ管理者アカウン トを使用する必要があります。これは、インストール時に作成されるメインの管理者アカウント です。 (注)

GUI と CLI のいずれか 1 つだけを使用して、ブランド化を有効にし、無効にするようにしてくだ さい。たとえば、GUI インターフェースを使用してブランド化を有効にする場合、GUI インター フェース自体を使用してブランド化を無効にする必要があります。そうしないと、正しく機能し ません。 (注)

#### 始める前に

IM andPresence サービスがアクセスできる場所に、IM およびプレゼンスのカスタマイズを使用し てブランディングファイルを保存します。

#### 手順

- **Step 1** Cisco Unified IM and Presence OS の管理にログインします。
- **Step 2 [**ソフトウェアアップグレード(**Software Upgrades**)**]** > **[**ブランディング(**Branding**)**]** を選択し ます。
- **Step 3** リモート サーバを参照し、branding.zip ファイルを選択します。
- **Step 4** [ファイルのアップロード(Upload File)] をクリックします。
- **Step 5** [ブランディングの有効化(Enable Branding)] をクリックします。
	- また、**utils branding enable** CLI コマンドを実行して、ブランディングを有効にするこ ともできます。 (注)
- **Step 6** 変更内容を表示するには、ブラウザを更新します。
- **Step 7** すべての IM and Presence サービスのクラスタ ノードでこの手順を繰り返します。

## ブランディングの無効化

IM and Presence サービスクラスタのブランディングを無効にするには、次の手順を使用します。

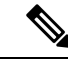

ブランディングを無効にするには、特権レベル 4 のアクセス権を持つマスター管理者アカウント を使用する必要があります。これは、インストール時に作成されるメインの管理者アカウントで す。 (注)

GUI と CLI のいずれか 1 つだけを使用して、ブランド化を有効にし、無効にするようにしてくだ さい。たとえば、GUI インターフェースを使用してブランド化を有効にする場合、GUI インター フェース自体を使用してブランド化を無効にする必要があります。そうしないと、正しく機能し ません。 (注)

#### 手順

- **Step 1** Cisco Unified IM and Presence OS の管理にログインします。
- **Step 2 [**ソフトウェアアップグレード(**Software Upgrades**)**]** > **[**ブランディング(**Branding**)**]** を選択し ます。
- **Step 3** [ブランディングの無効化(Disable Branding) ] をクリックします。
	- また、**utilsbrandingdisable** CLI コマンドを実行して、ブランディングを無効にするこ ともできます。 (注)
- **Step 4** 変更内容を表示するには、ブラウザを更新します。
- **Step 5** すべての IM and Presence サービスのクラスタ ノードでこの手順を繰り返します。

### ブランディング ファイルの要件

カスタマイズされたブランディングをシステムに適用する前に、仕様に従って Branding.zip ファイルを作成します。リモートサーバ上で、ブランディングフォルダを作成し、指定されたコ ンテンツをフォルダに入れます。すべてのイメージ ファイルとサブフォルダを追加したら、フォ ルダ全体を圧縮し、ファイルを branding.zip として保存します。

ヘッダーに勾配効果を作成するために、ヘッダーに単一のイメージを使用するか、または 6 つの イメージの組み合わせを使用するかに応じて、フォルダー構造に 2 つのオプションがあります。

| ブランディング オプ  フォルダ構造 |                                                                                                    |
|--------------------|----------------------------------------------------------------------------------------------------|
| ション                |                                                                                                    |
|                    | 単一ヘッダーオプショ ヘッダーの背景(吹き出し項目3)に1つのイメージが必要な場合は、<br>ブランディングフォルダに次のサブフォルダとイメージファイルが含<br>まれている必要があります。                                                                   |
|                    | Branding (folder)<br>cup (folder)<br>BrandingProperties.properties (properties file)<br>brandingHeader.gif (652*1 pixel)<br>ciscoLogo12pxMargin.gif (44*44 pixel) |

表 **<sup>1</sup> :** フォルダ構造オプション

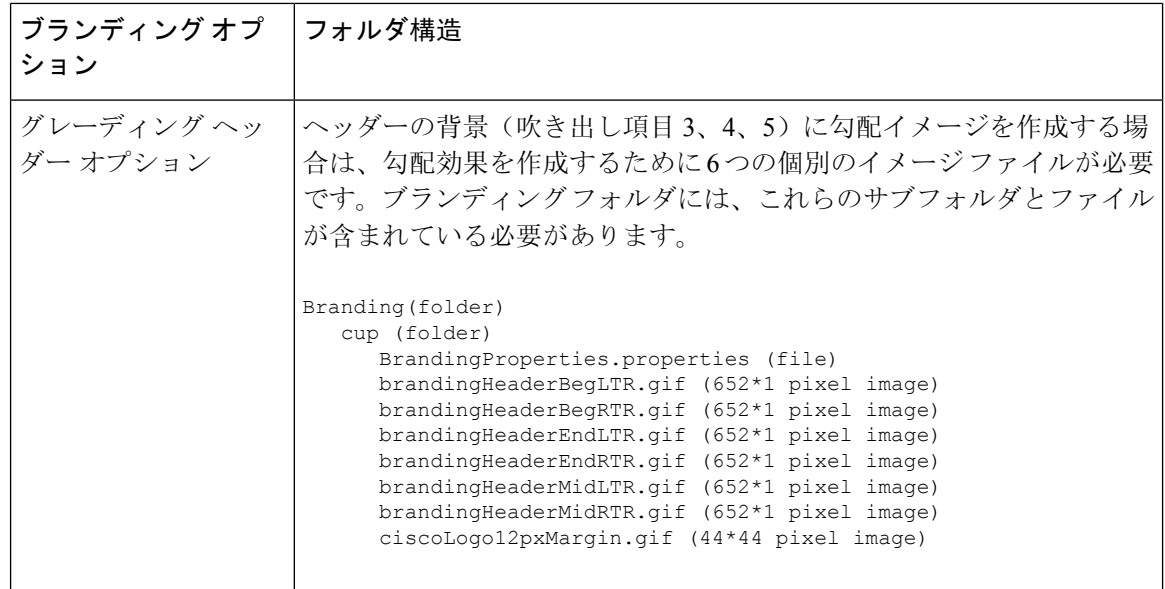

#### ユーザ インターフェイスのブランディング オプション

次の画像に、[Cisco Unified CM IM and Presence Administration] ユーザ インターフェイスのブラン ディング オプションを示します。

図 **<sup>1</sup> :** 管理ログイン画面のブランディング オプション

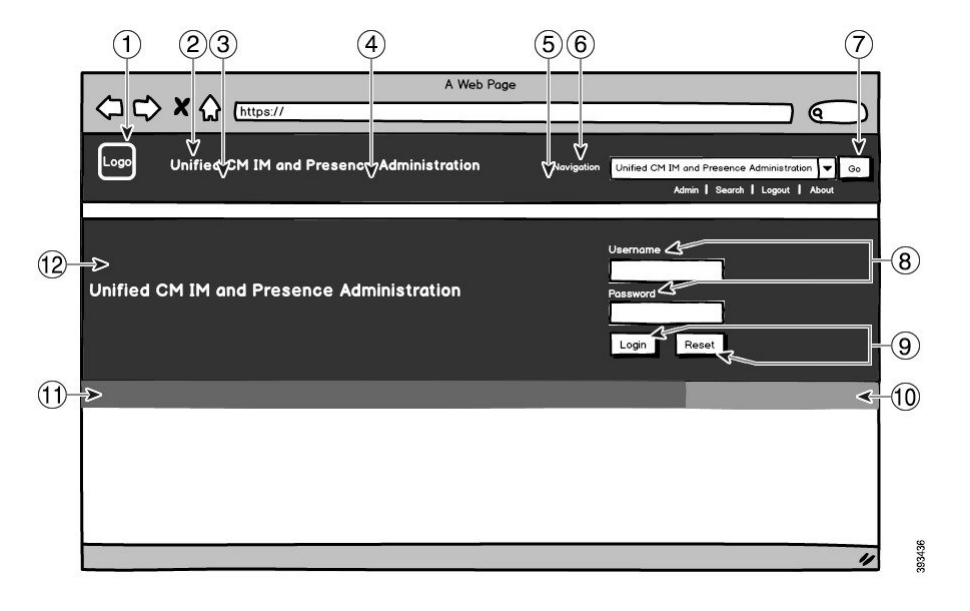

図 **2 :** 管理ログイン中の画面のブランディング オプション

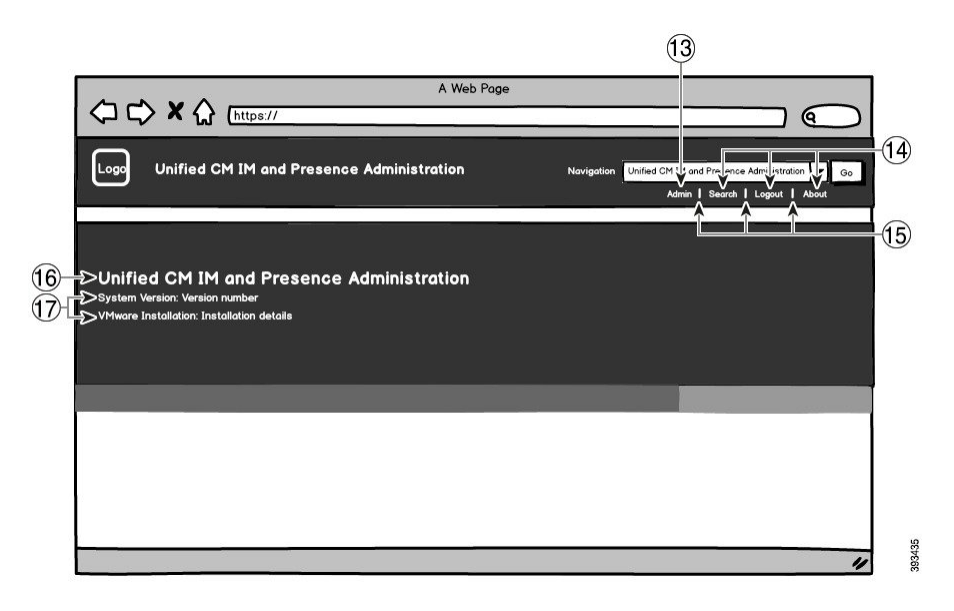

次の表では、上記のスクリーンキャプチャのコールアウト項目をカスタマイズする方法について 説明します。

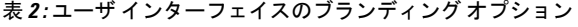

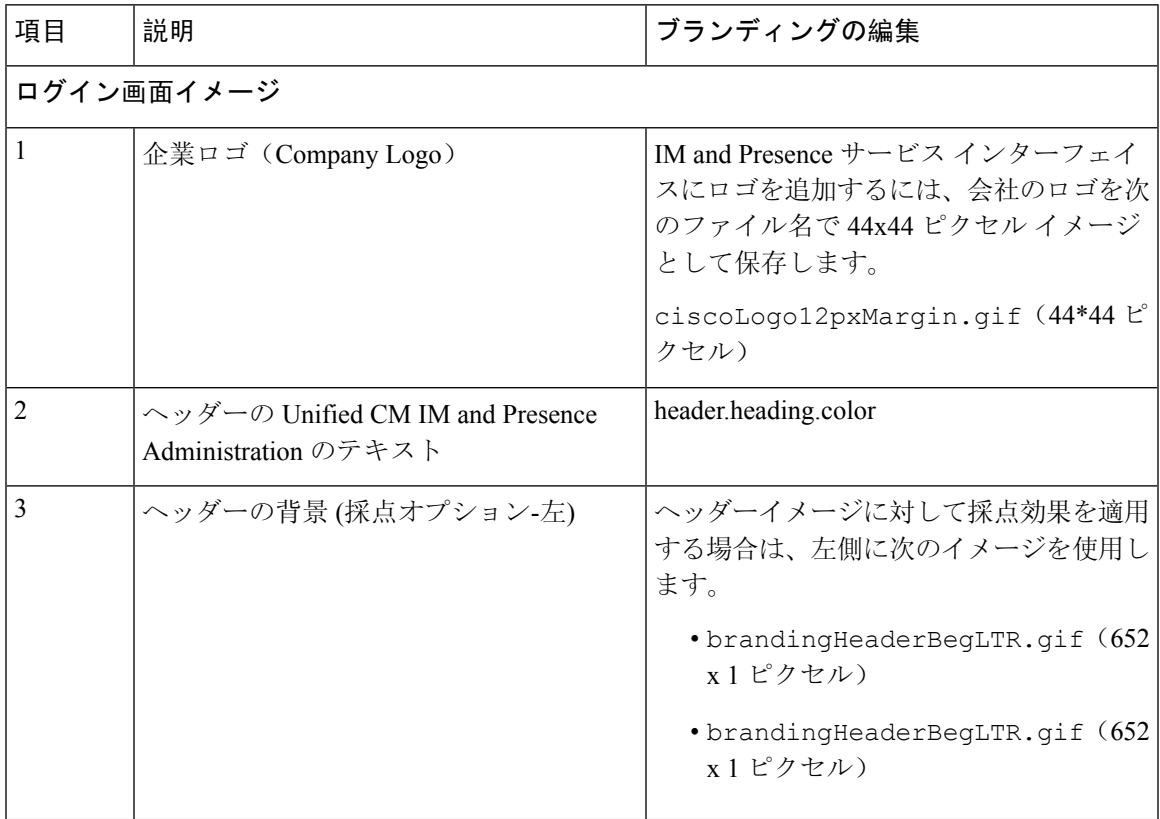

I

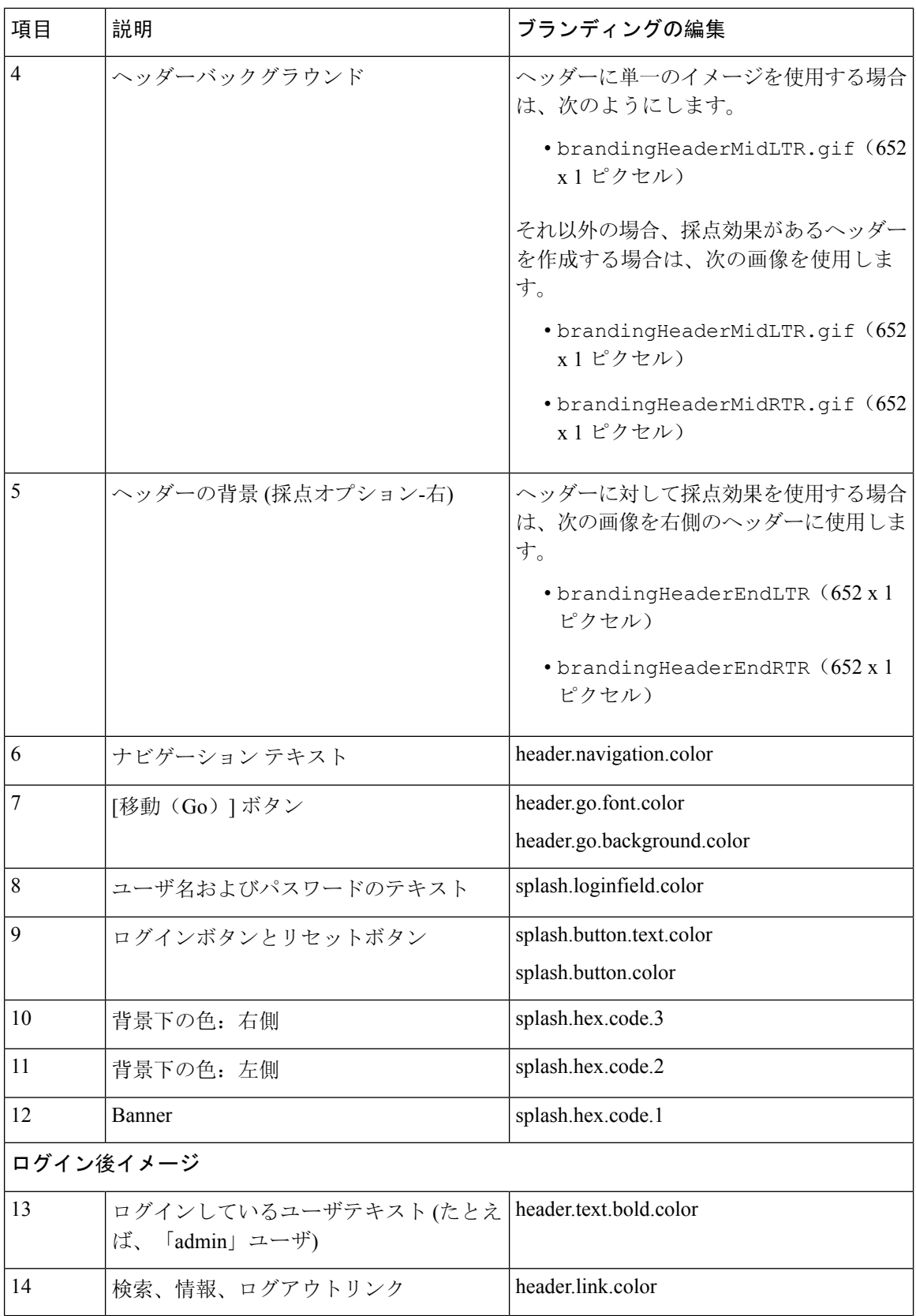

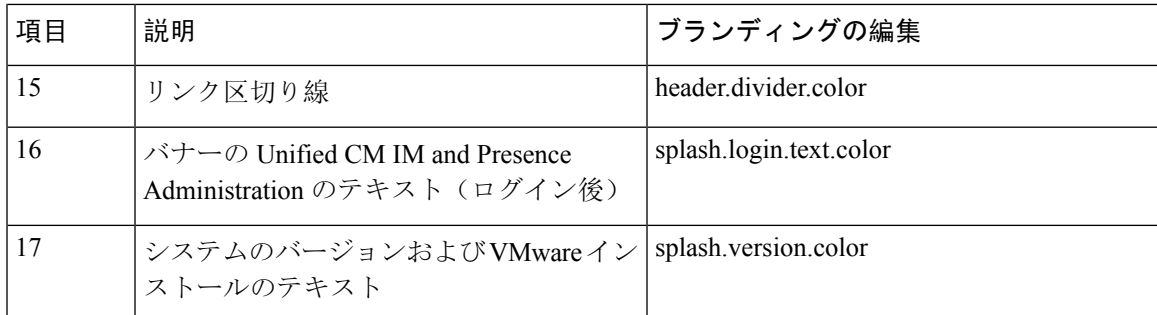

#### ブランディング プロパティの編集例

ブランディング プロパティは、プロパティ ファイル(BrandingProperties.properties) に 16 進コードを追加することで編集できます。プロパティ ファイルは HTML ベースの 16 進コー ドを使用します。たとえば、ナビゲーションテキスト項目(吹き出し項目#6)の色を赤に変更す る場合は、プロパティ ファイルに次のコードを追加します。

header.navigation.color="#FF0000"

このコードで、header.navigation.color は編集するブランディング プロパティで、"#FF0000" は 新しい設定(赤)です。

I

翻訳について

このドキュメントは、米国シスコ発行ドキュメントの参考和訳です。リンク情報につきましては 、日本語版掲載時点で、英語版にアップデートがあり、リンク先のページが移動/変更されている 場合がありますことをご了承ください。あくまでも参考和訳となりますので、正式な内容につい ては米国サイトのドキュメントを参照ください。